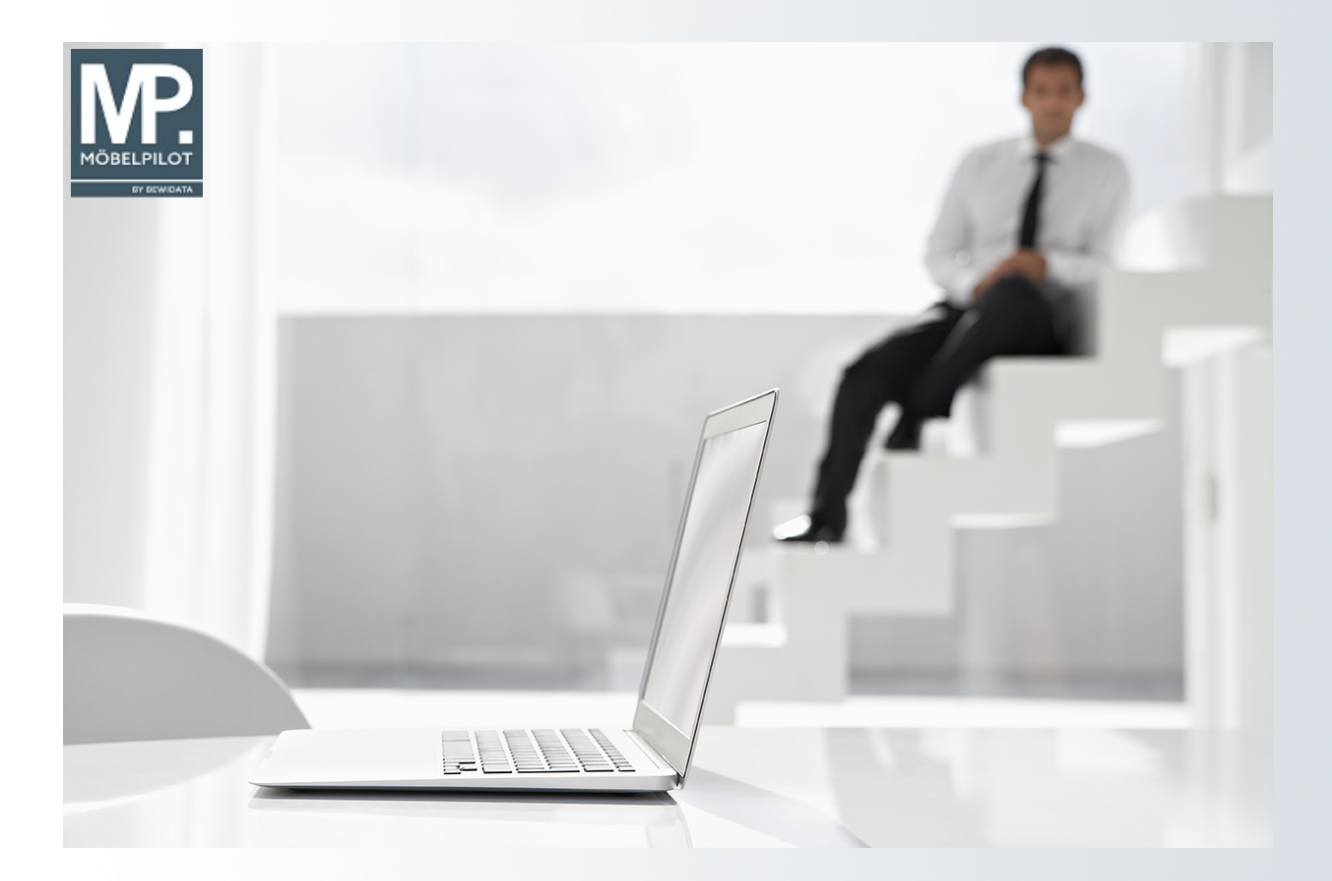

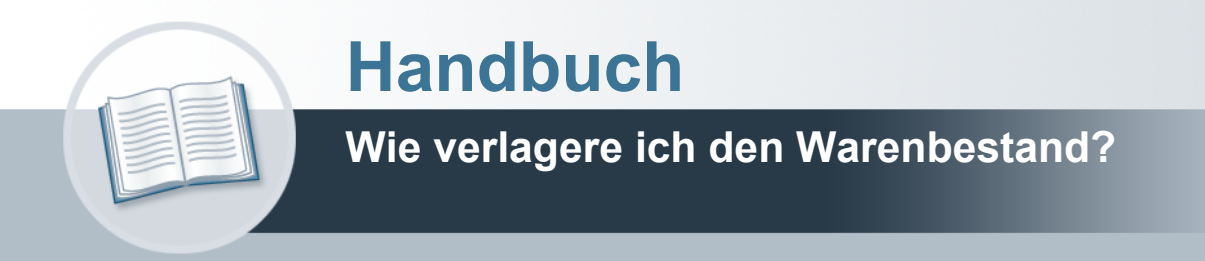

# <span id="page-1-0"></span>**Urheberrecht und Haftung**

Dieses Handbuch enthält urheberrechtlich geschützte Informationen. Ohne ausdrückliche schriftliche Genehmigung der *bewidata* Unternehmensberatung und EDV-Service GmbH, Isaac-Fulda-Allee 9, 55124 Mainz ist es nicht gestattet, das gesamte Handbuch oder Texte daraus zu reproduzieren, zu speichern oder in irgendeiner Form zu übertragen, zu vervielfältigen oder zu verbreiten.

Die Firma *bewidata* Unternehmensberatung und EDV-Service GmbH übernimmt für den Inhalt dieses Handbuches und damit im Zusammenhang stehende geschäftliche Vorgänge keinerlei Garantie. Das gilt auch für hierin enthaltene Fehler und möglicherweise dadurch entstehende Fehlfunktionen in der Arbeit mit den hier beschriebenen Programmen. Die *bewidata* GmbH behält sich vor, ohne vorherige Ankündigung dieses Handbuch von Zeit zu Zeit auf den neuesten Stand zu bringen. Änderungen der Bildschirmmasken behalten wir uns ebenfalls vor.

**Hinweis**: Alle in diesem Handbuch abgebildeten Screenshots wurden mit einem aktuellen Webbrowser wie Google Chrome, Firefox oder Microsoft Edge erstellt. Abweichungen zu anderen Browsern behalten wir uns vor.

## <span id="page-1-1"></span>**Impressum**

*bewidata* Unternehmensberatung und EDV-Service GmbH Isaac-Fulda-Allee 9 55124 Mainz Telefon 06131 63920 Telefax 06131 639266

Geschäftsführer: Hans-Jürgen Röhrig - Handelsregister Mainz HRB 4285

### **Support Rufnummern**

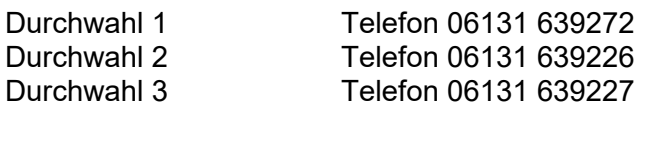

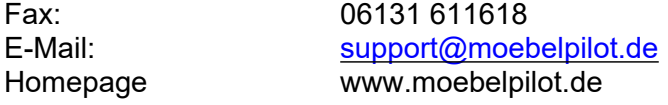

### **Hotline Zeiten**

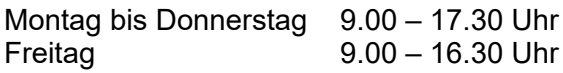

# Inhaltsverzeichnis

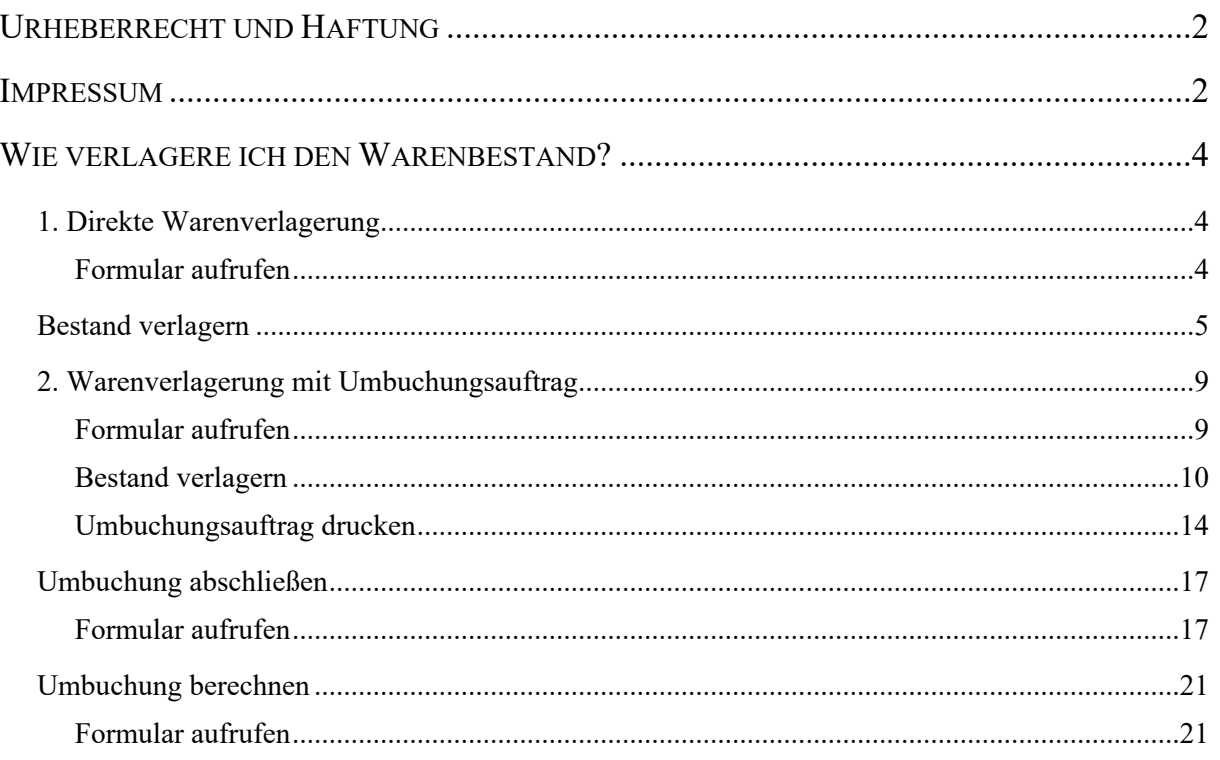

# <span id="page-3-0"></span>**Wie verlagere ich den Warenbestand?**

### <span id="page-3-1"></span>**1. Direkte Warenverlagerung**

### <span id="page-3-2"></span>**Formular aufrufen**

Der direkte Weg der Warenverlagerung kann in dem Formular *Bearbeiten Artikel und Leistungen* beginnen.

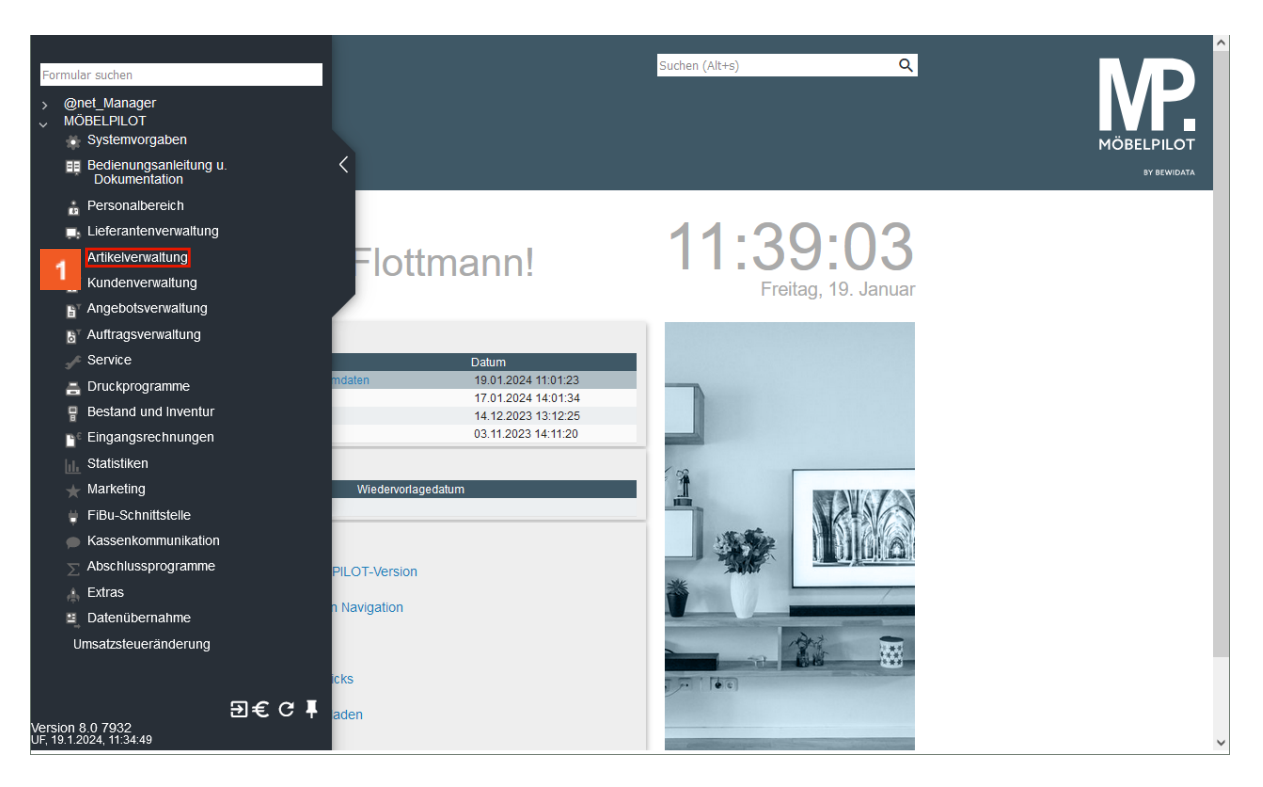

Klicken Sie auf den Hyperlink **Artikelverwaltung**.

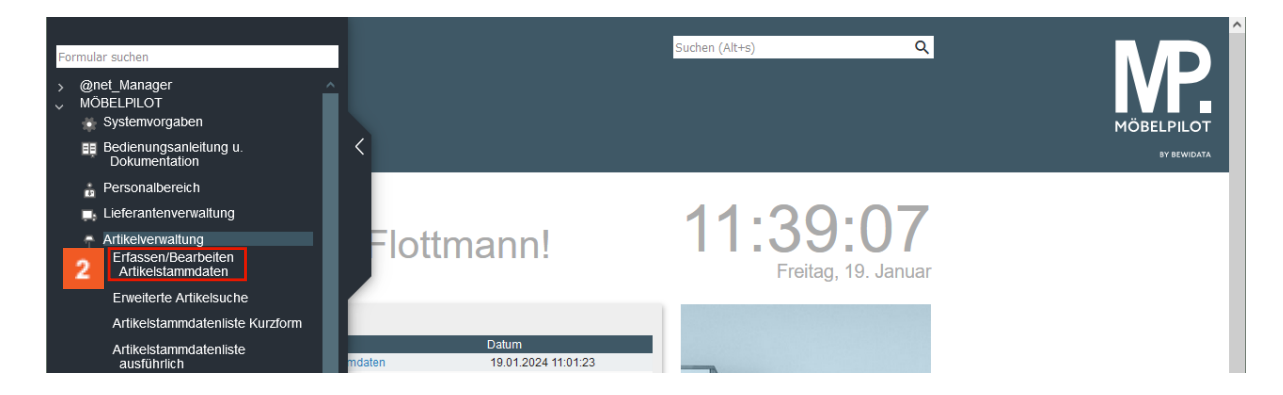

Klicken Sie auf den Hyperlink **Erfassen/Bearbeiten Artikelstammdaten**.

### <span id="page-4-0"></span>**Bestand verlagern**

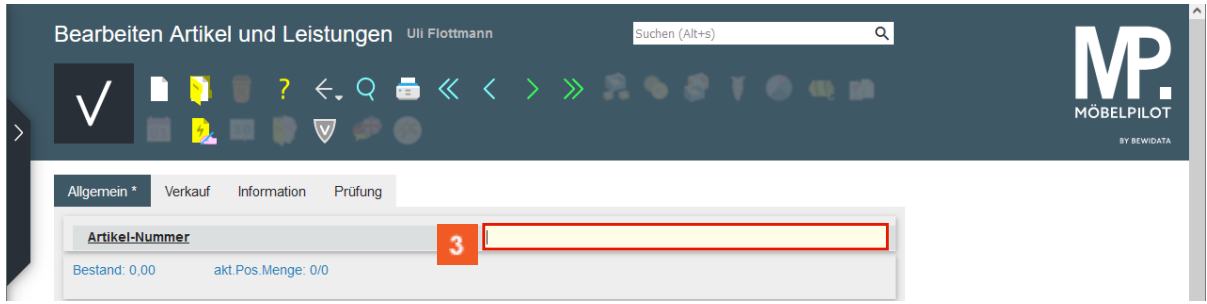

 $\bigodot$ 

 $\bigodot$ 

Rufen Sie sich zunächst den Artikel auf, den Sie verlagern wollen.

Geben Sie **70018,11** im Feld **Artikel-Nummer** ein.

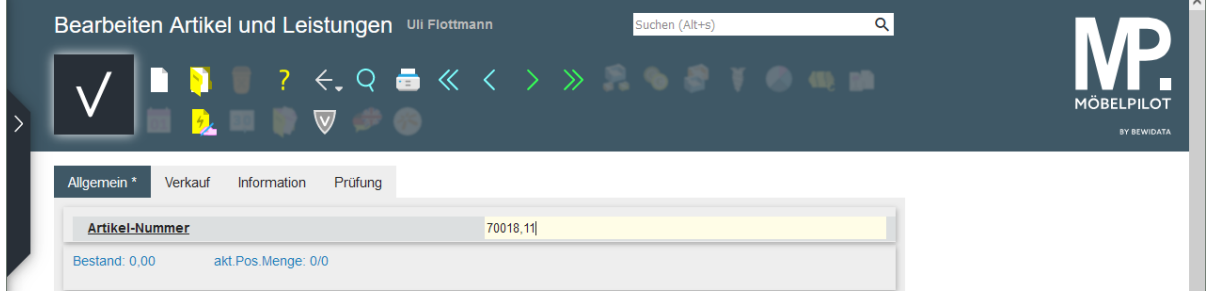

Drücken Sie die Taste

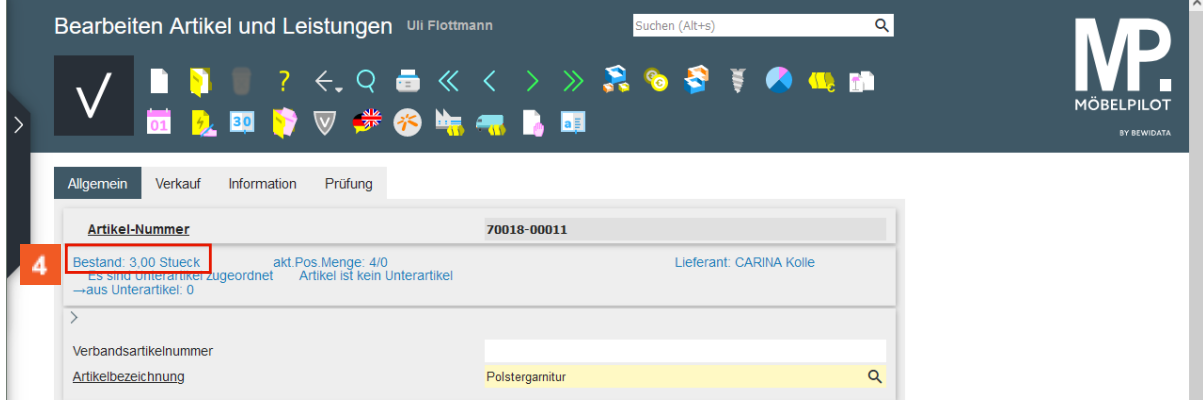

MÖBELPILOT blendet Ihnen im Formular, unter anderem, die aktuelle Bestandssituation ein.

Klicken Sie auf den Hyperlink **Bestand: 3,00 Stück**.

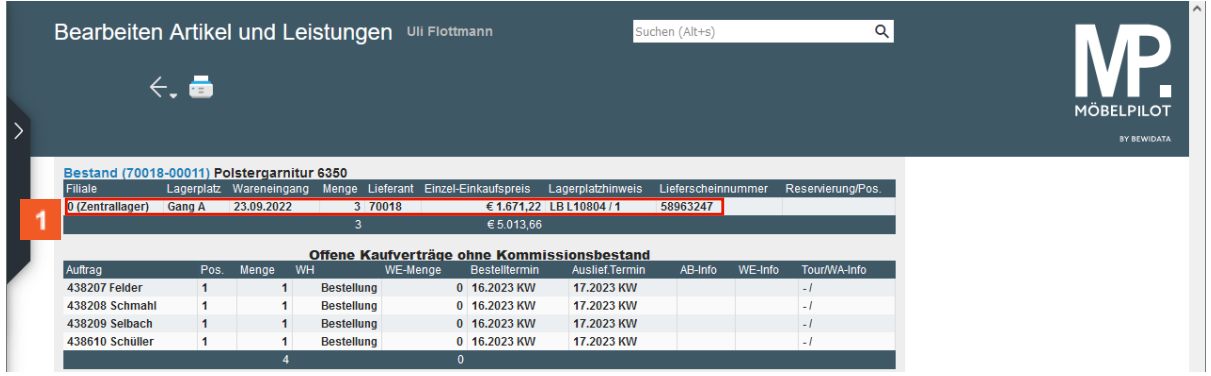

Neben dem freien Warenbestand werden Ihnen ggf. auch kommissionsgebundene Bestände angezeigt. Darüber hinaus zeigt Ihnen das Programm alle offenen Bestellungen an, die diesen Artikel beinhalten.

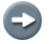

Wählen Sie an dieser Stelle nun den Artikelbestand aus, den Sie verlagern wollen.

# Klicken Sie auf das Auswahlfeld **0 (Zentrallager)**.

Mit der vorausgegangenen Aktion haben Sie das Formular *Warenverlagerung* aufgerufen. Dieses Formular erreichen Sie entweder über den soeben beschriebenen Weg oder aber direkt über das Inhaltsverzeichnis:

- > *Bestand und Inventur*
- *> Bestand*
- *> Warenverlagerung*

Wählen Sie den direkten Weg, dann pflegen Sie zunächst die Artikelnummer ein, klicken

dann auf den Button und lassen sich die aktuelle Bestandssituation anzeigen. Die weitere Vorgehensweise ist dann identisch mit dem nachfolgend beschriebenen Weg.

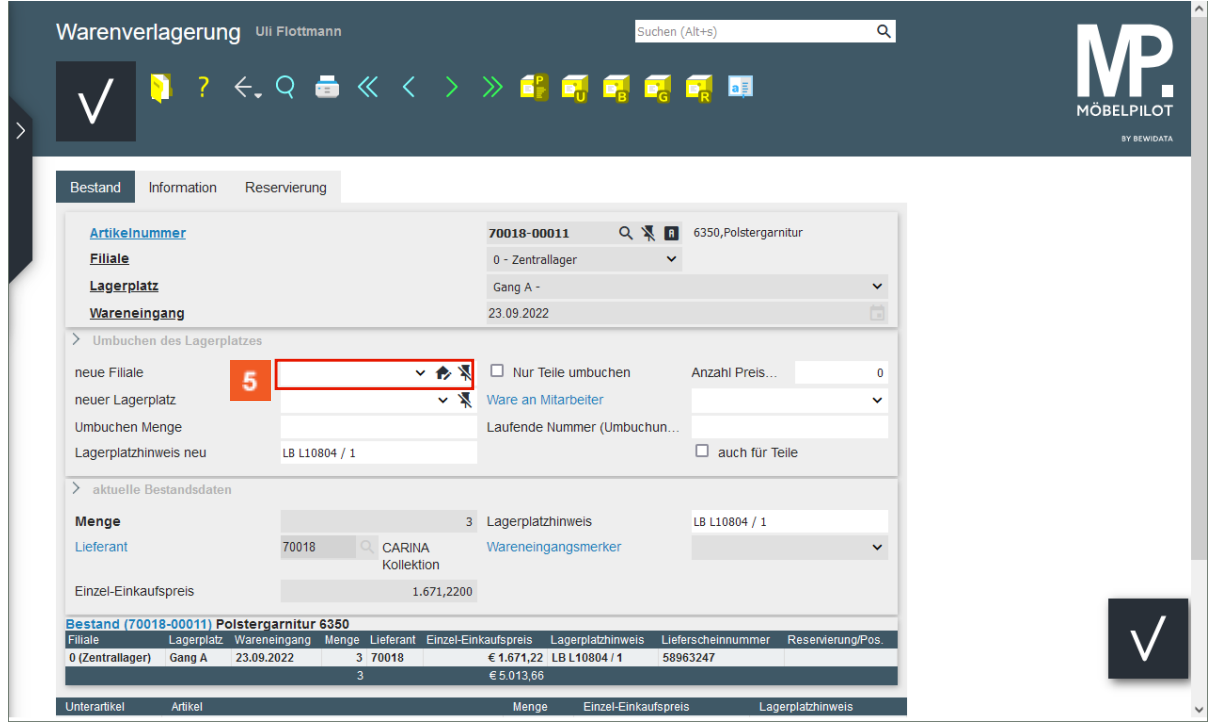

Klicken Sie auf das Auswahlfeld **neue Filiale**.

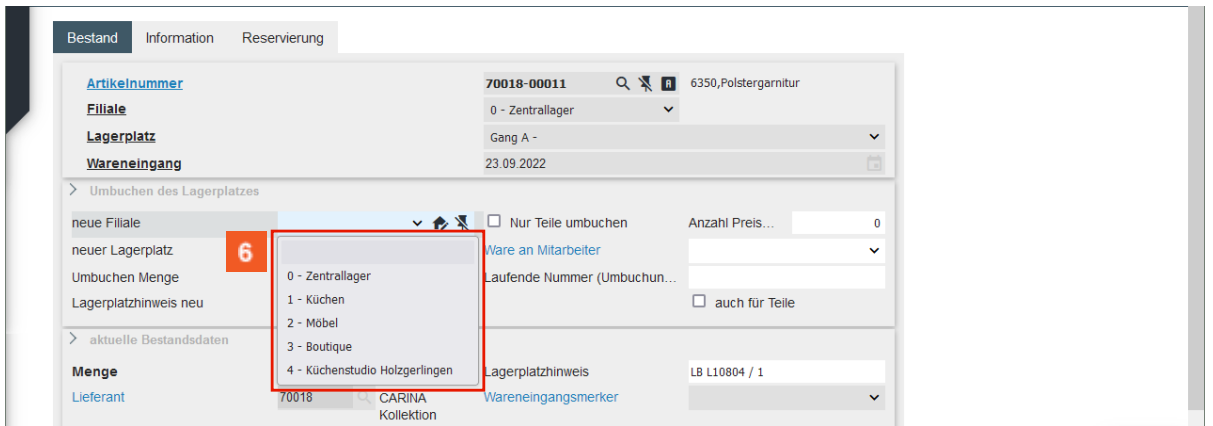

Legen Sie zunächst fest, welcher Filiale Sie den Bestand zuweisen wollen.

Klicken Sie auf den Listeneintrag **2- Möbel**.

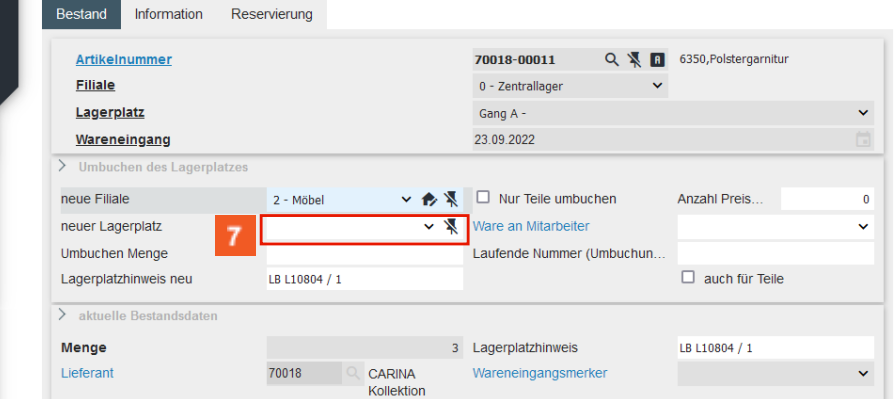

Klicken Sie auf das Auswahlfeld **neuer Lagerplatz**.

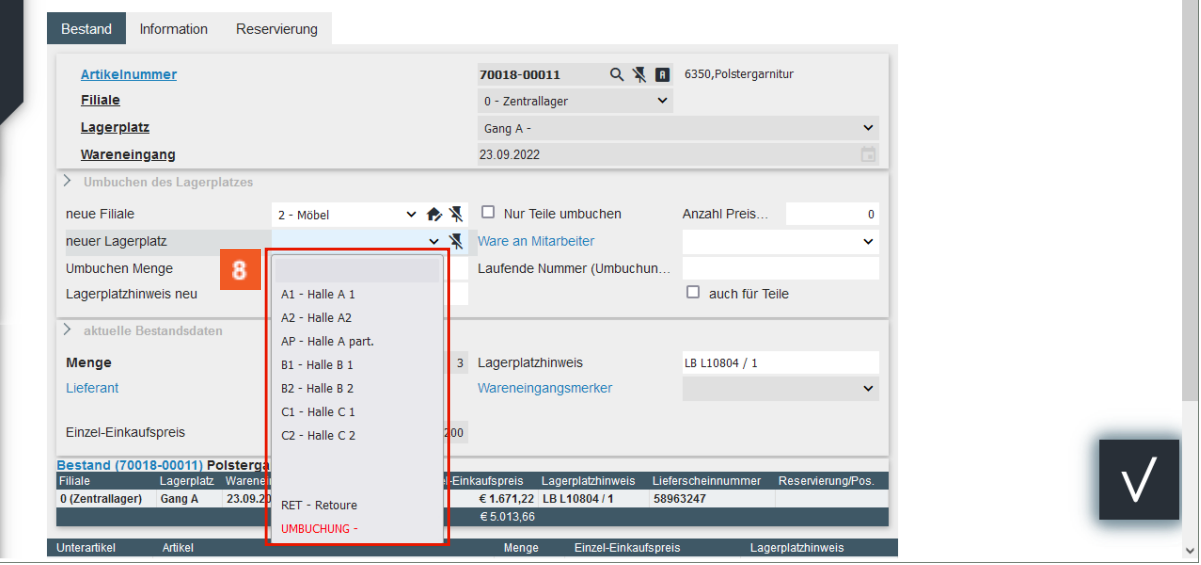

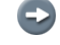

Wählen Sie nun den neuen Lagerplatz aus

Klicken Sie auf den Listeneintrag **AP - Halle A part**.

 $10<sub>10</sub>$ 

 $11<sub>1</sub>$ 

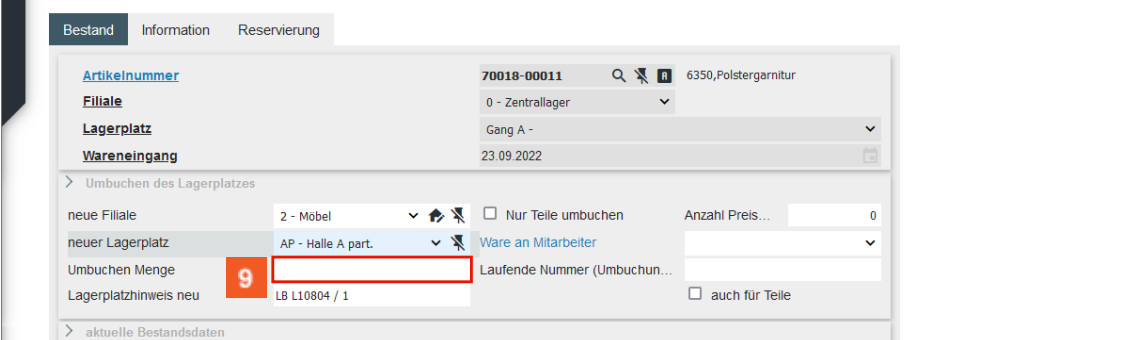

# Klicken Sie auf das Eingabefeld **Umbuchen Menge**.

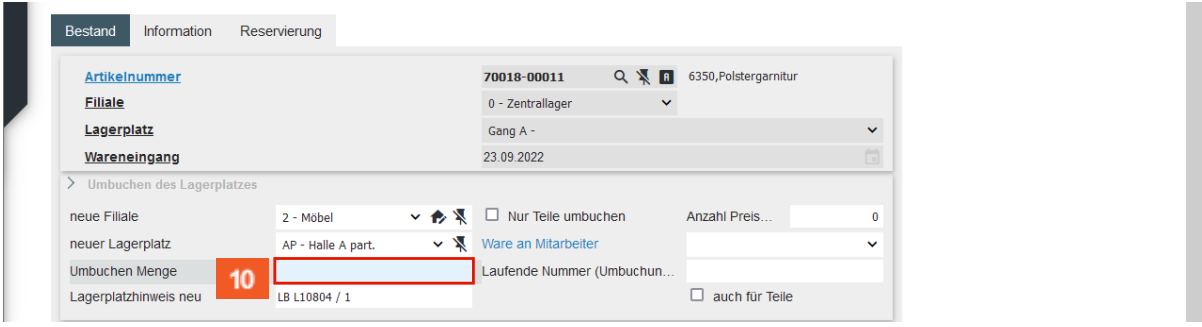

An dieser Stelle tragen Sie jetzt noch die entsprechende Umbuchungsmenge ein.

Geben Sie **1** im Feld **Umbuchen Menge** ein.

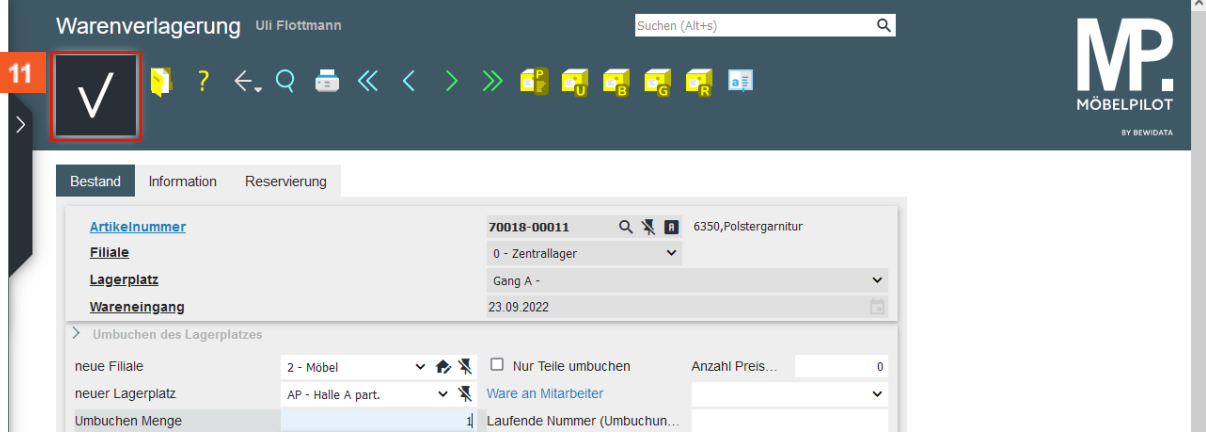

Klicken Sie auf die Schaltfläche **Speichern**.

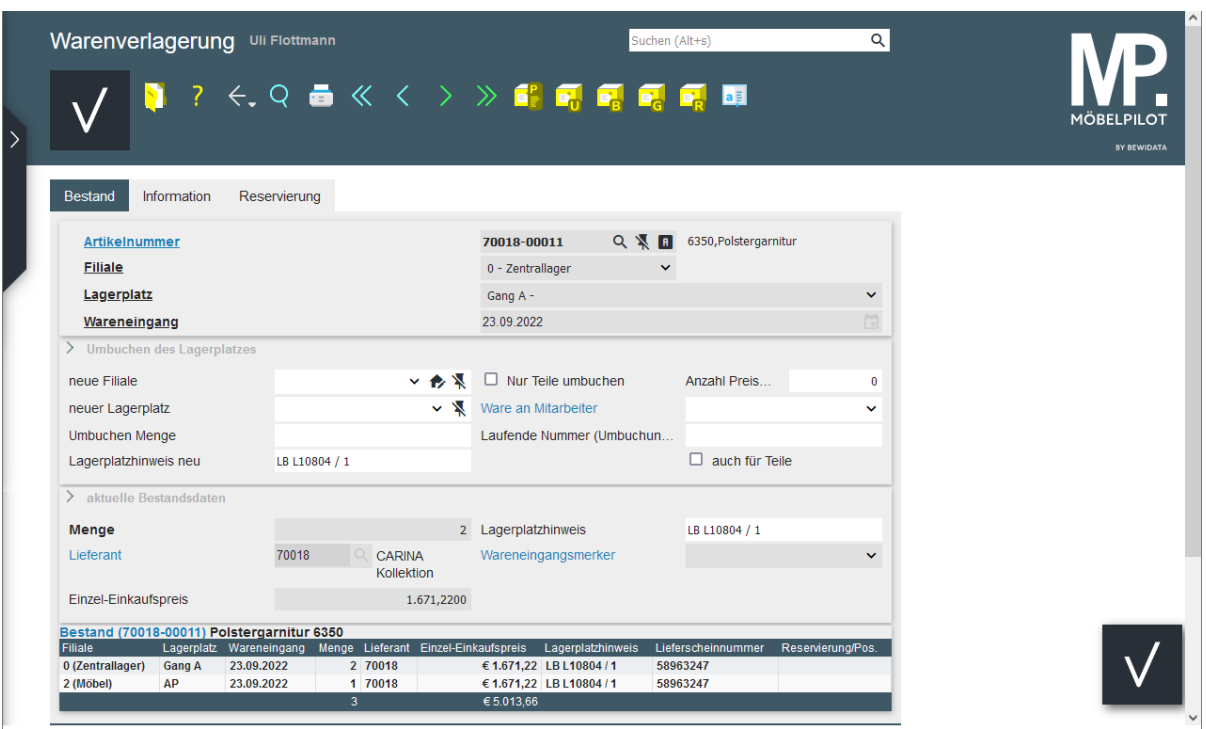

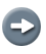

Nachdem das Formular gespeichert wurde, blendet MÖBELPILOT am Formularende die neue Bestandssituation ein.

### <span id="page-8-0"></span>**2. Warenverlagerung mit Umbuchungsauftrag**

Im vorausgegangenen Kursabschnitt haben wir den Weg der direkten Warenumbuchung beschrieben. D.h., die Ware wurde von A nach B bewegt und die Filial- und Stellplatzveränderung in MÖBELPILOT dokumentiert.

Im nachfolgenden Kurs beschreiben wir nun eine Vorgehensweise, wie man sie vor allem in Filialbetrieben idealerweise nutzt. Diese Lösung kann aber auch anstelle der vorab beschriebenen Vorgehensweise treten.

Voraussetzung ist, dass allen beteiligten Filialen ein Umbuchungslagerplatz als *Zwischenstation* zugewiesen wurde. In der Regel wird diese Vorgabe bereits bei der Systemeinrichtung berücksichtigt.

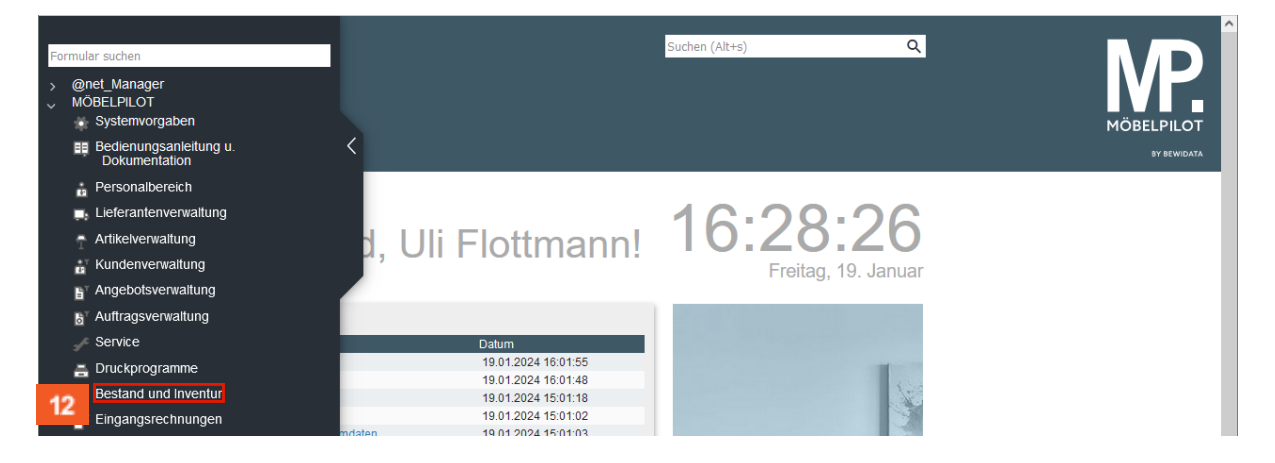

#### <span id="page-8-1"></span>**Formular aufrufen**

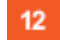

Klicken Sie auf den Hyperlink **Bestand und Inventur**.

Die nachfolgend beschriebene Warenumbuchung kann entweder im Formular *Bearbeiten Artikel und Leistungen*, oder aber im Formular *Warenverlagerung* beginnen.

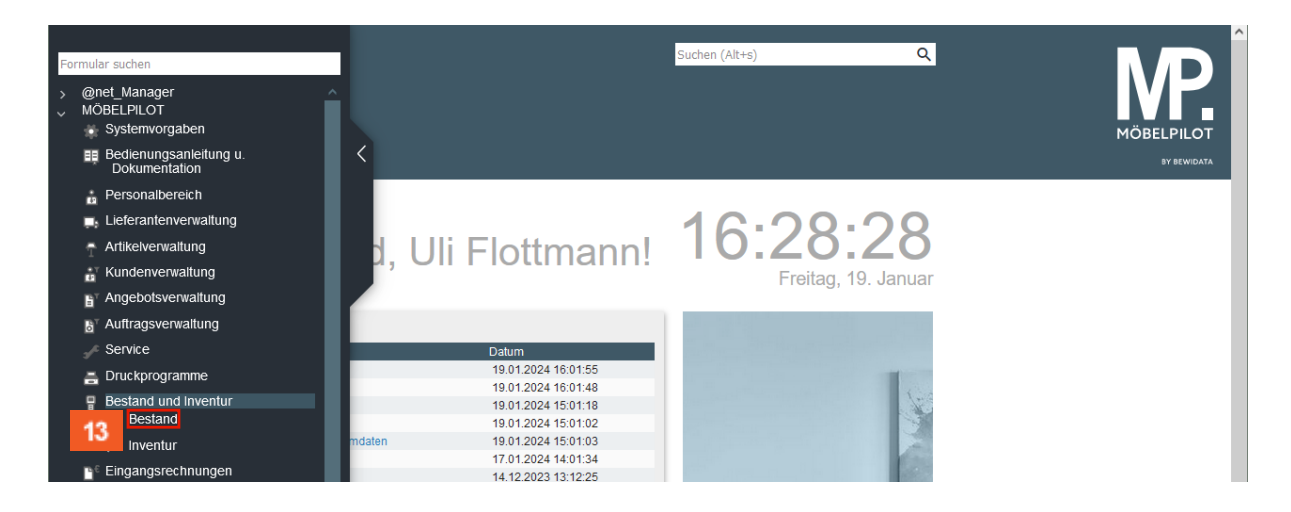

### Klicken Sie auf den Hyperlink **Bestand**.

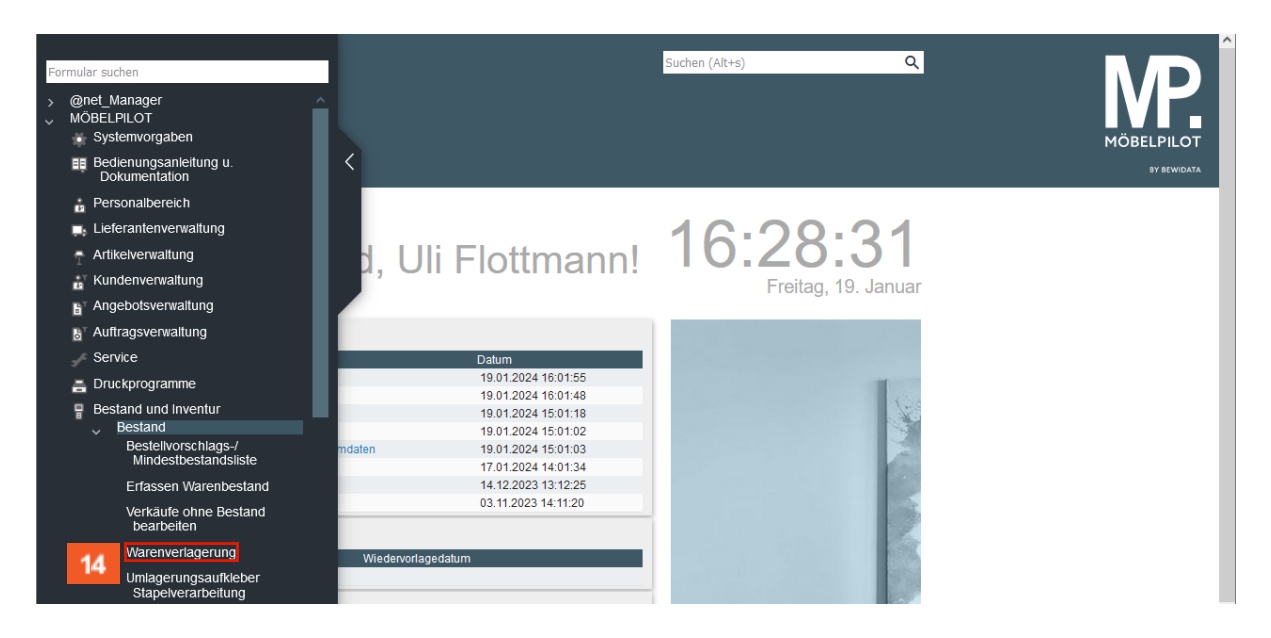

 $14$ Klicken Sie auf den Hyperlink **Warenverlagerung**.

### <span id="page-9-0"></span>**Bestand verlagern**

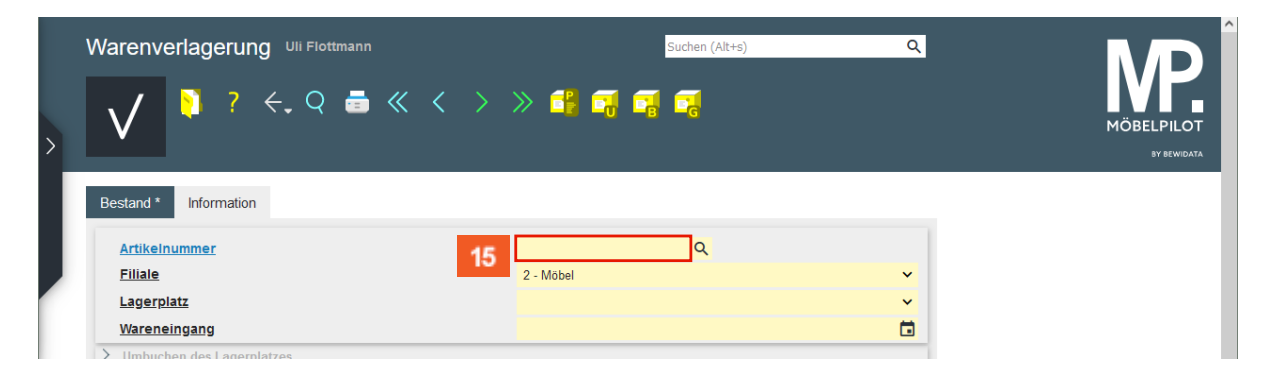

 $\bigodot$ 

Rufen sie sich zunächst den Artikel auf, den Sie verlagern wollen.

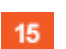

13

Klicken Sie auf das Eingabefeld **Artikelnummer**.

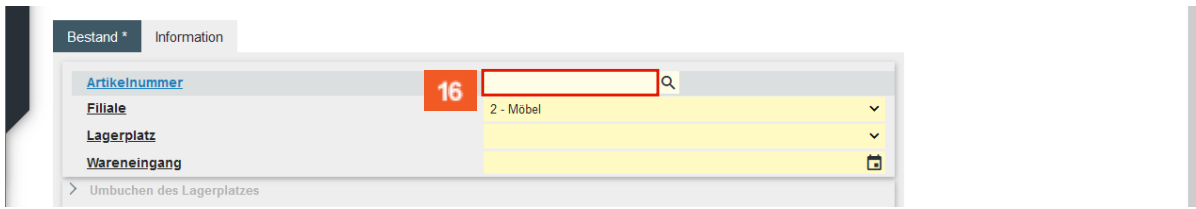

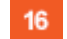

Geben Sie **70018,11** im Feld **Artikelnummer** ein.

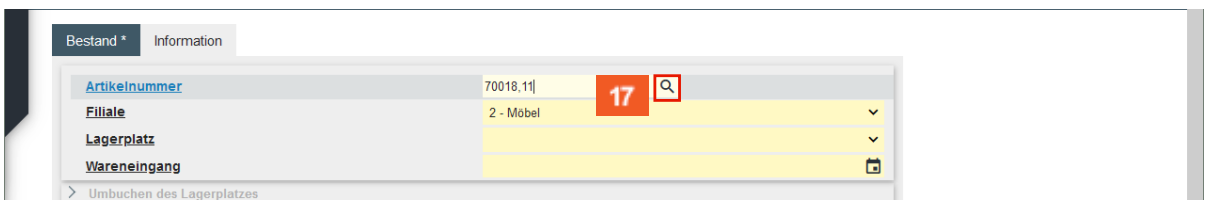

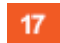

Klicken Sie auf die Schaltfläche **Suchen**.

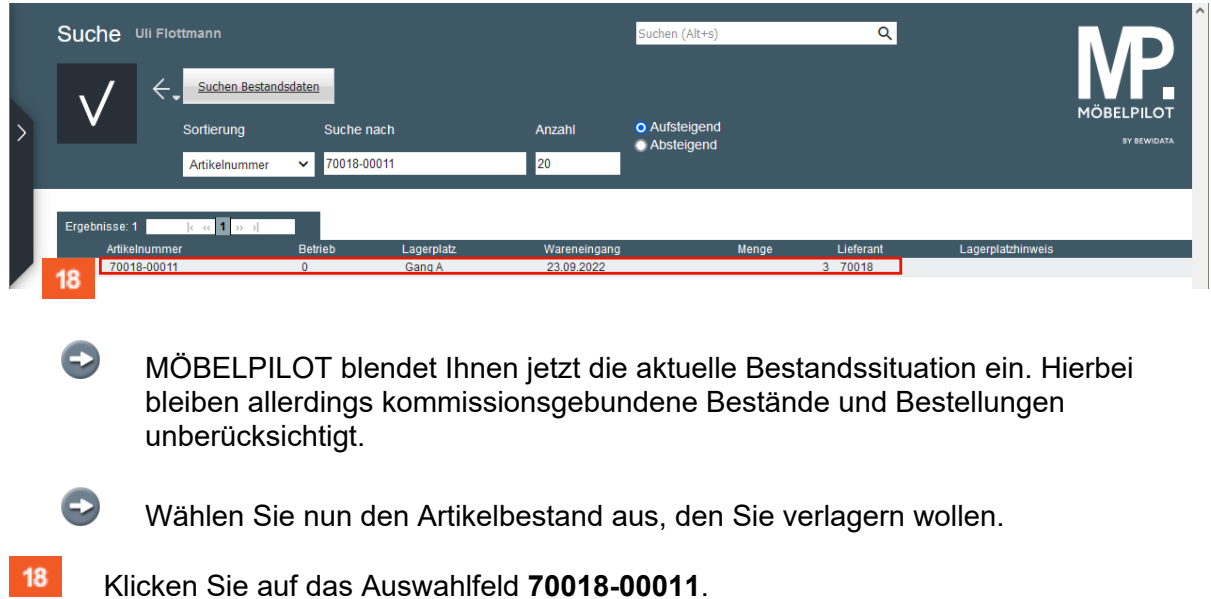

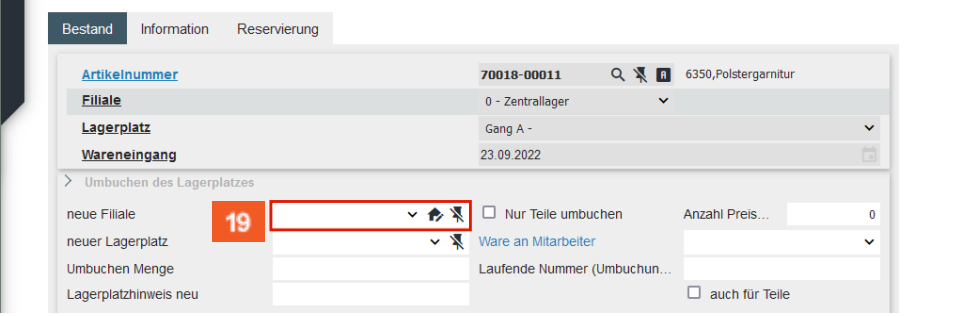

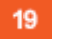

 $\bigodot$ 

Klicken Sie auf das Auswahlfeld **neue Filiale**.

Legen Sie jetzt fest, welcher Filiale Sie den Bestand zuweisen wollen.

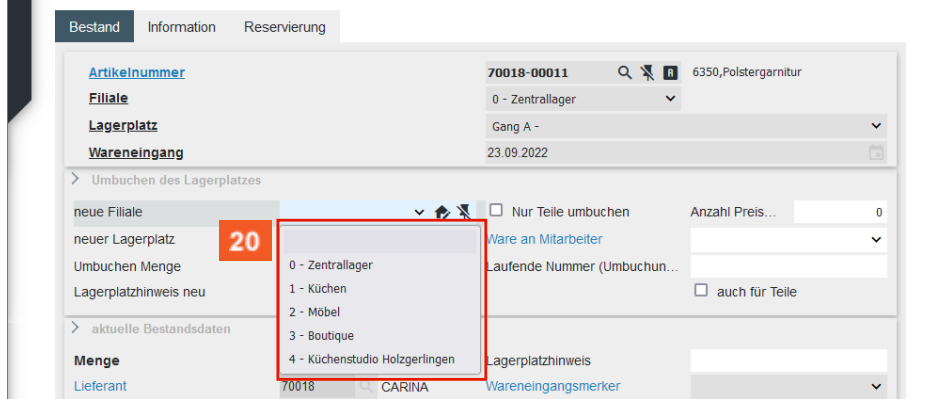

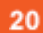

Klicken Sie auf den Listeneintrag **2 - Möbel**.

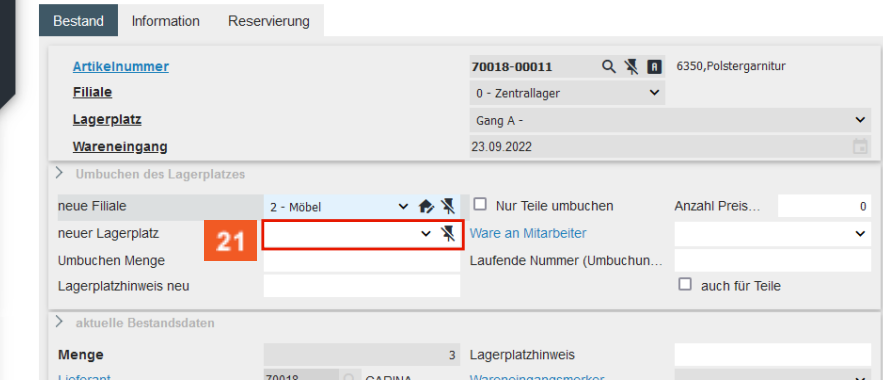

21

Klicken Sie auf das Auswahlfeld **neuer Lagerplatz**.

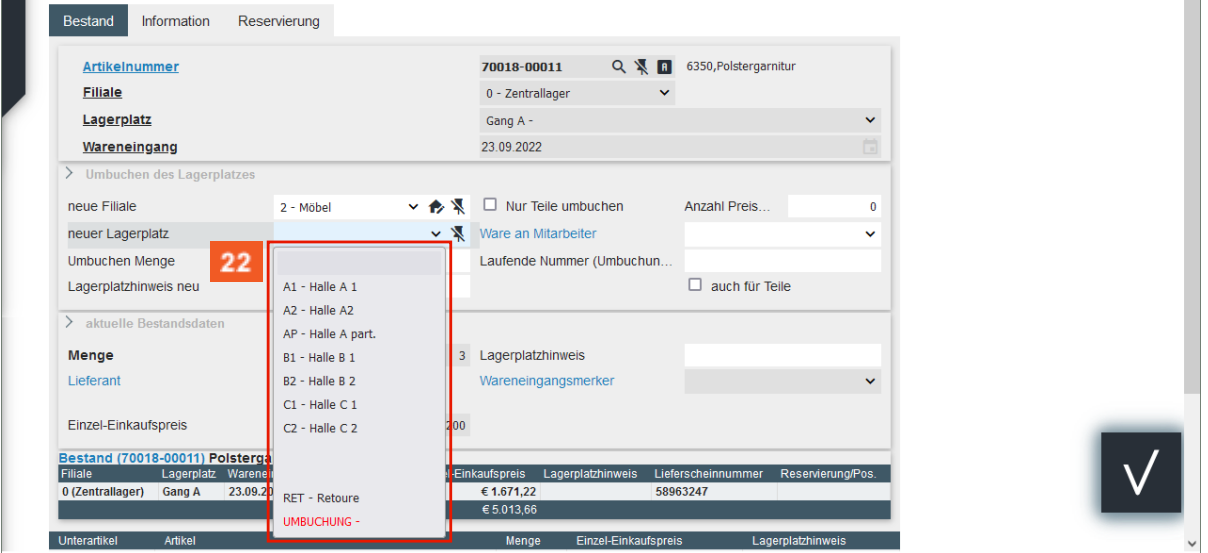

A

22

An dieser Stelle ist es nun wichtig, dass Sie hier zunächst in der Zielfiliale den Umbuchungslagerplatz auswählen. Dieser wird vom Programm immer in roter Schrift hervorgehoben.

Klicken Sie auf den Listeneintrag **UMBUCHUNG**.

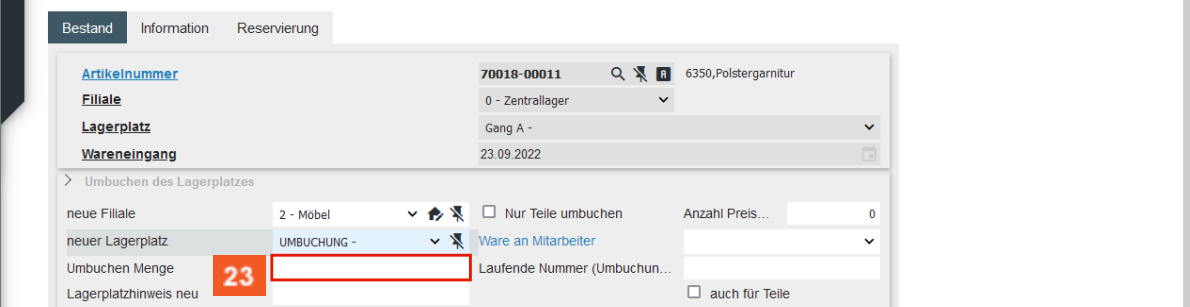

 $\Rightarrow$ 

23

Pflegen Sie jetzt noch die entsprechende Umbuchungsmenge ein.

Klicken Sie auf das Eingabefeld **Umbuchen Menge**.

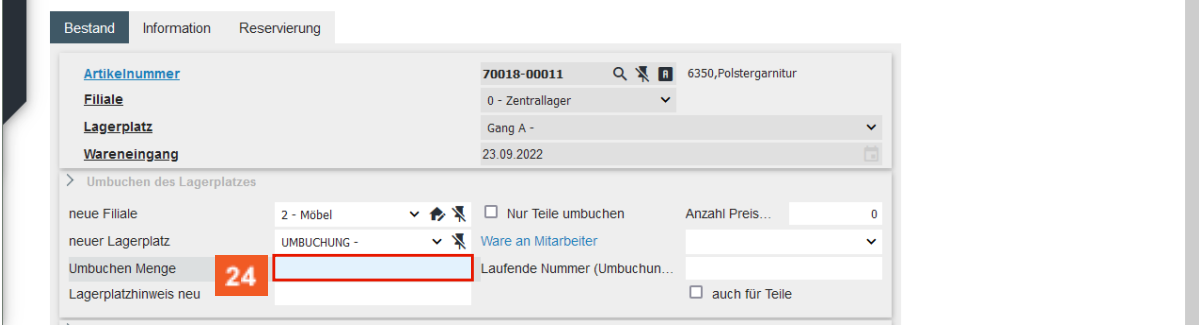

 $24$ 

Geben Sie **1** im Feld **Umbuchen Menge** ein.

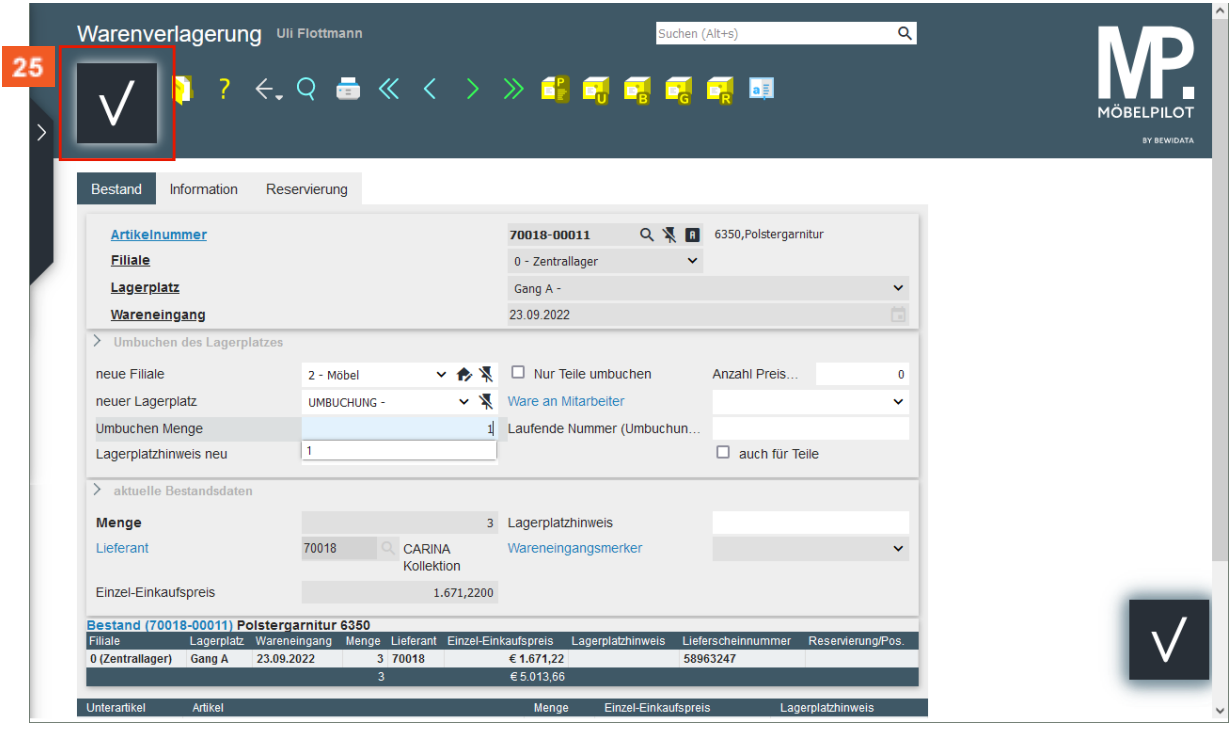

25

 $\bigodot$ 

Klicken Sie auf die Schaltfläche **Speichern**.

Nachdem das Formular gespeichert wurde, zeigt MÖBELPILOT am Formularende die aktuelle Bestandssituation an.

#### <span id="page-13-0"></span>**Umbuchungsauftrag drucken**

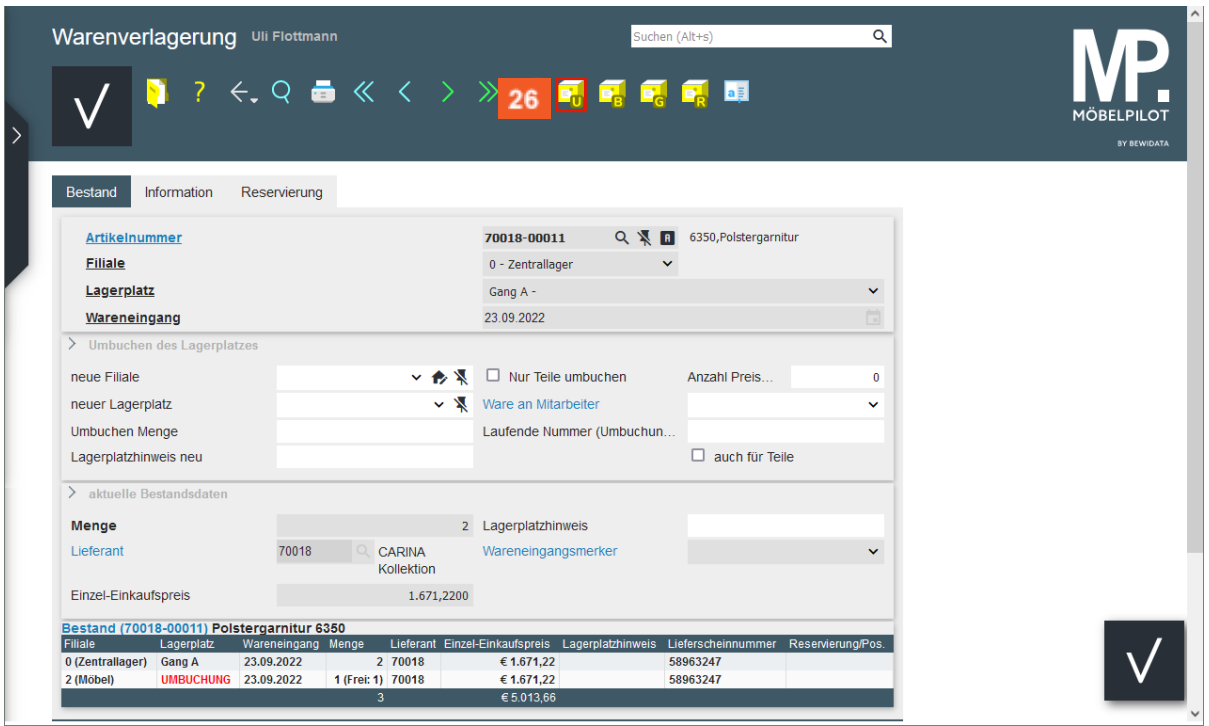

 $\bigodot$ 

Sie können nun sofort, oder aber zu einem späteren Zeitpunkt die *Begleitpapiere* (*Umbuchungsauftrag*) produzieren. Hierfür gehen Sie wie nachfolgend beschrieben vor.

26 Klicken Sie auf die Schaltfläche **Umbuchungsauftrag**.

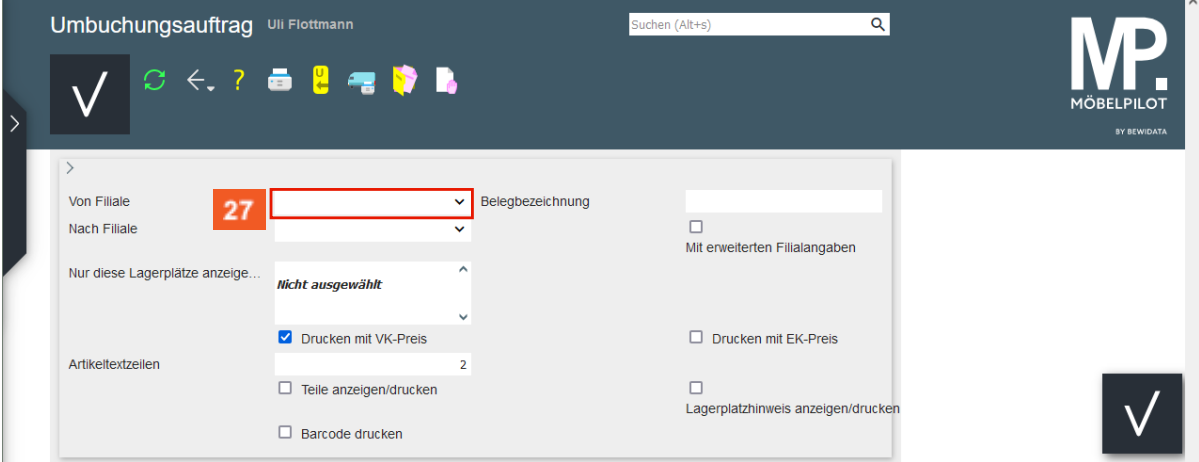

 $\bullet$ 

27

Das Formular *Umbuchungsauftrag* beinhaltet selbsterklärende Auswahlmöglichkeiten. In unserem Beispiel beschränken wir uns nur auf die Filialangaben.

Klicken Sie auf das Auswahlfeld **von Filiale**.

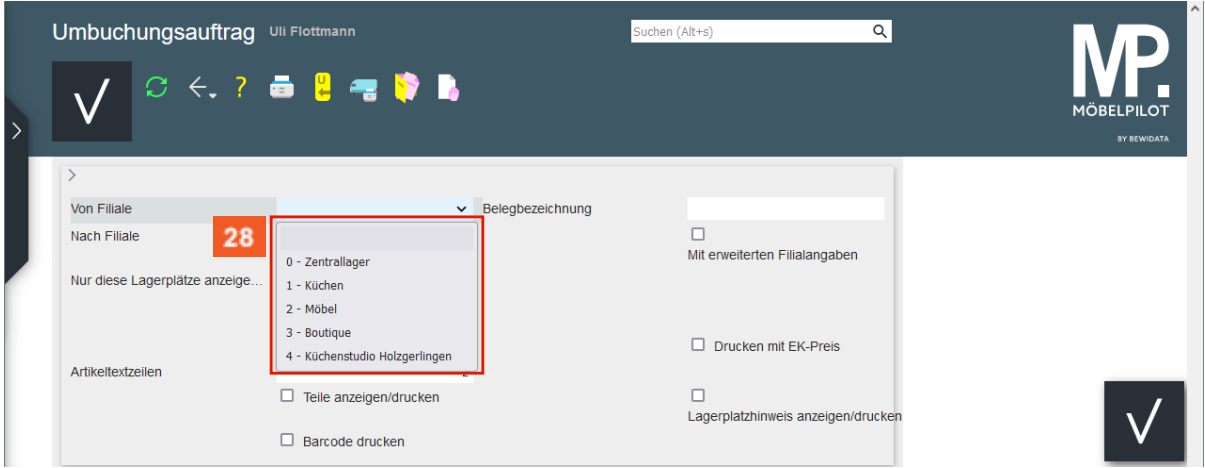

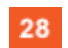

Klicken Sie auf den Listeneintrag **0 - Zentrallager**.

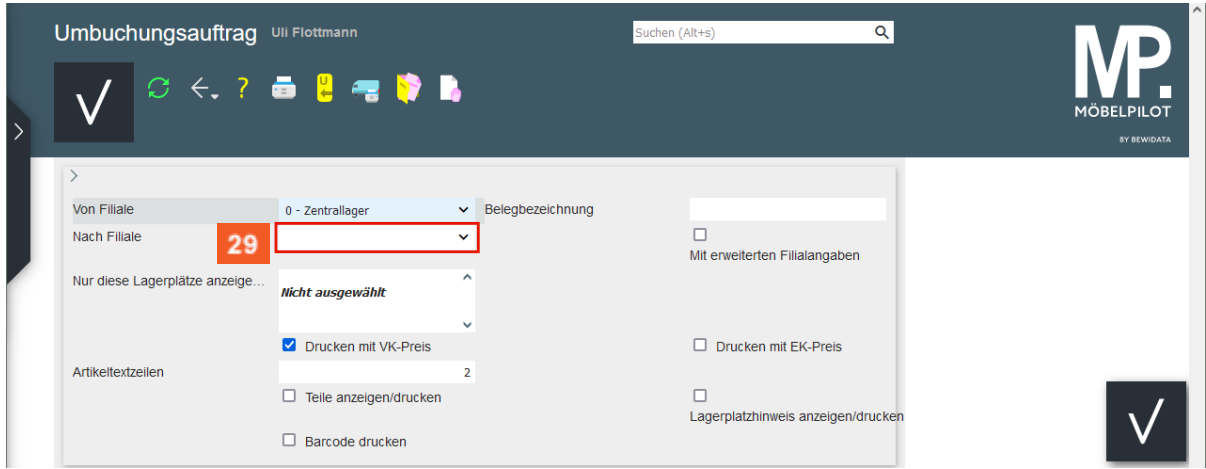

Klicken Sie auf das Auswahlfeld **nach Filiale**.

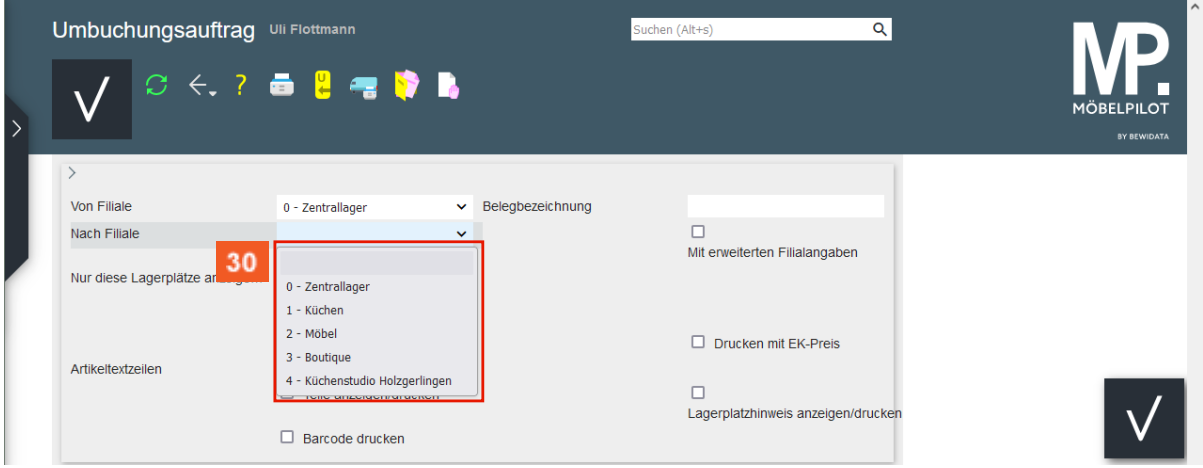

 $30<sub>o</sub>$ 

Klicken Sie auf den Listeneintrag **2 - Möbel**.

<sup>29</sup> 

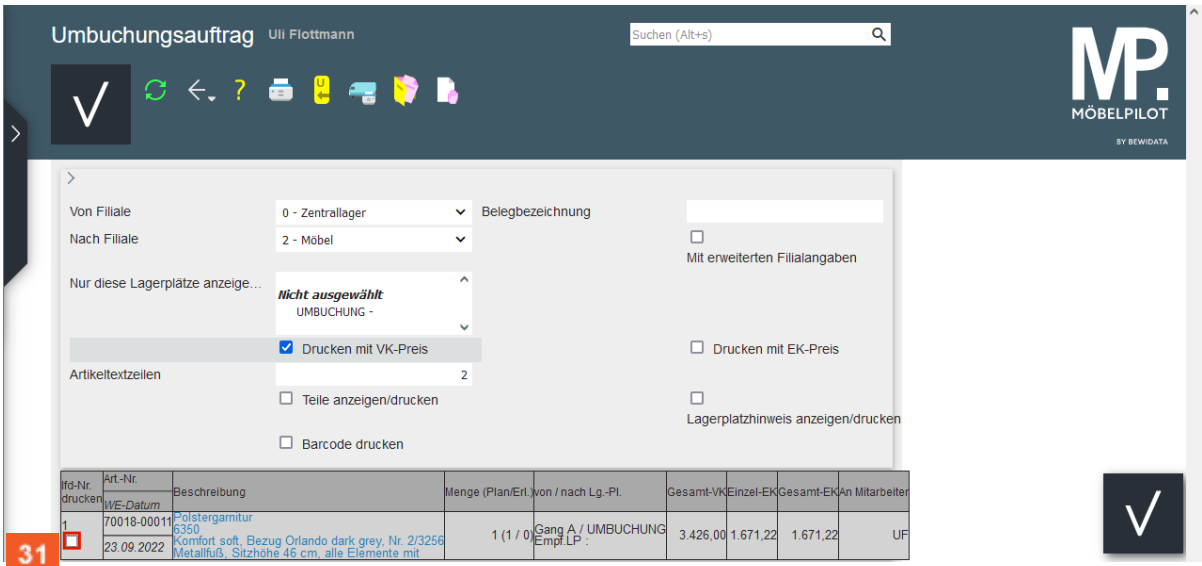

An dieser Stelle müssen Sie festlegen, welche Positionen (*lfd.-Nr.*) letztendlich gedruckt werden sollen.

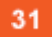

 $\overline{\mathbf{1}}$ 

Klicken Sie auf das Kontrollkästchen **lfd.-Nr. 1**.

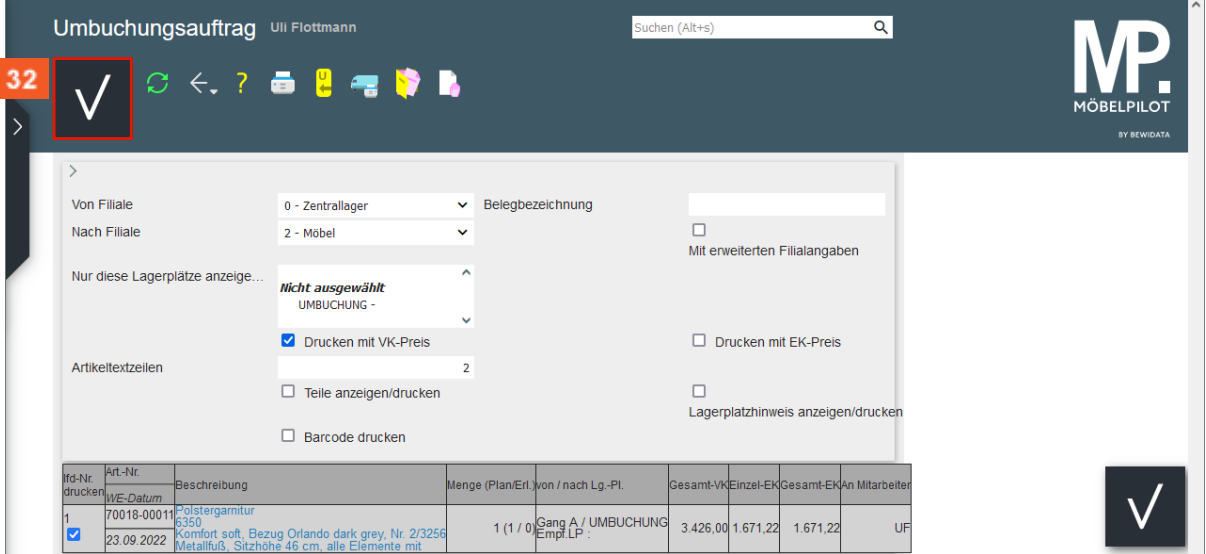

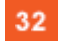

Klicken Sie auf die Schaltfläche **Speichern**.

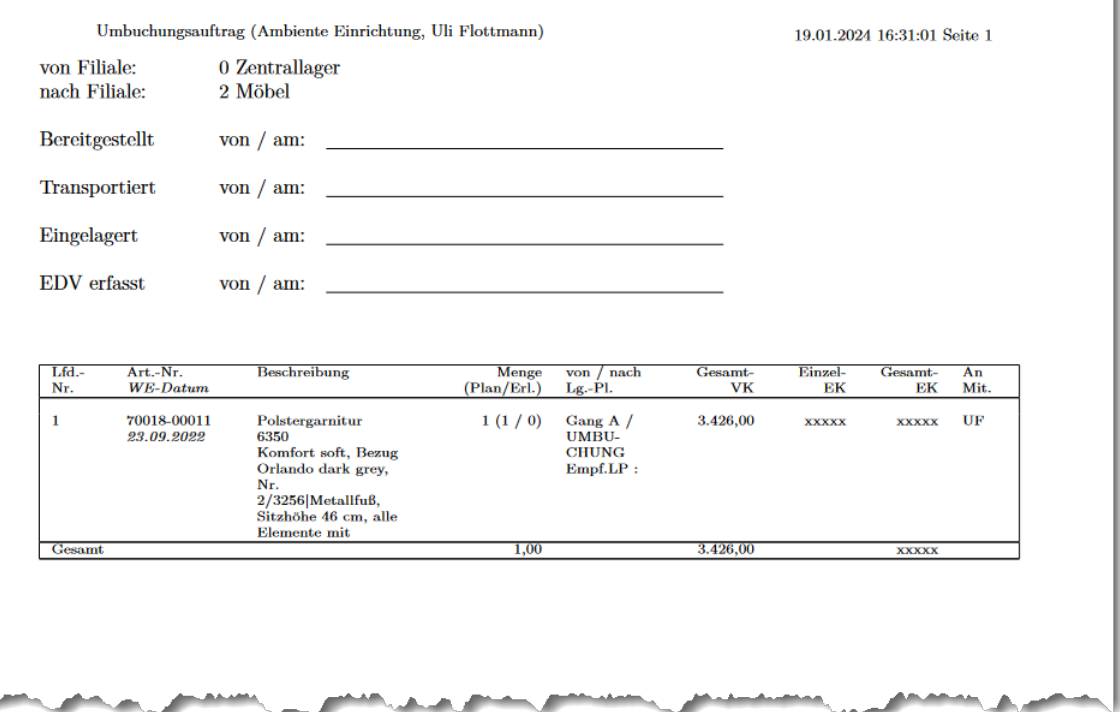

### <span id="page-16-0"></span>**Umbuchung abschließen**

#### <span id="page-16-1"></span>**Formular aufrufen**

Steht die Ware auf ihrem angedachten Stellplatz, dann muss die Umbuchung in MÖBELPILOT noch abgeschlossen werden. Nachfolgend beschreiben wir Ihnen, die hierfür notwendigen Schritte.

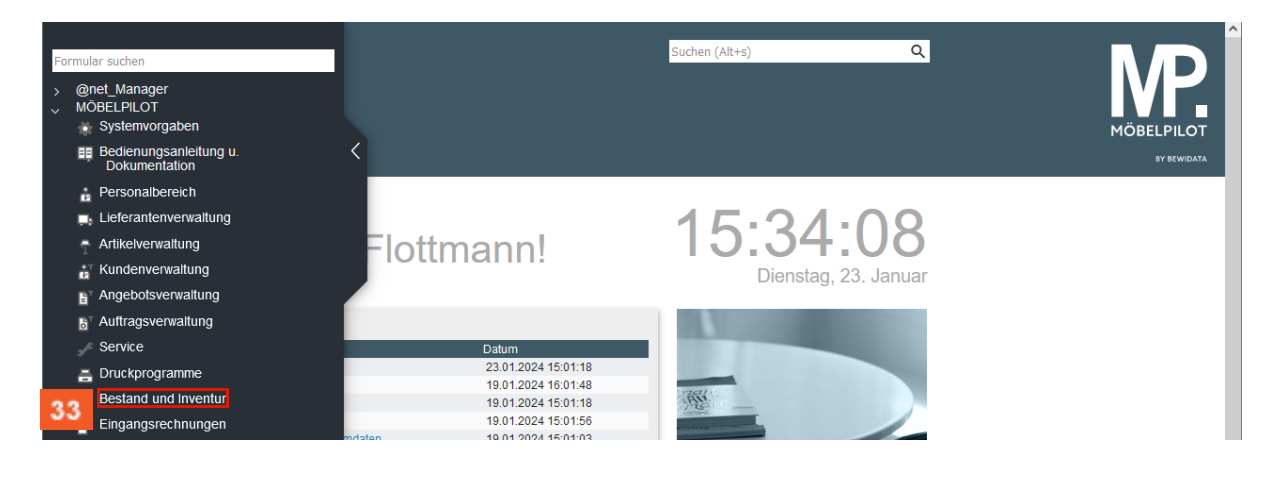

33 Klicken Sie auf den Hyperlink **Bestand und Inventur**.

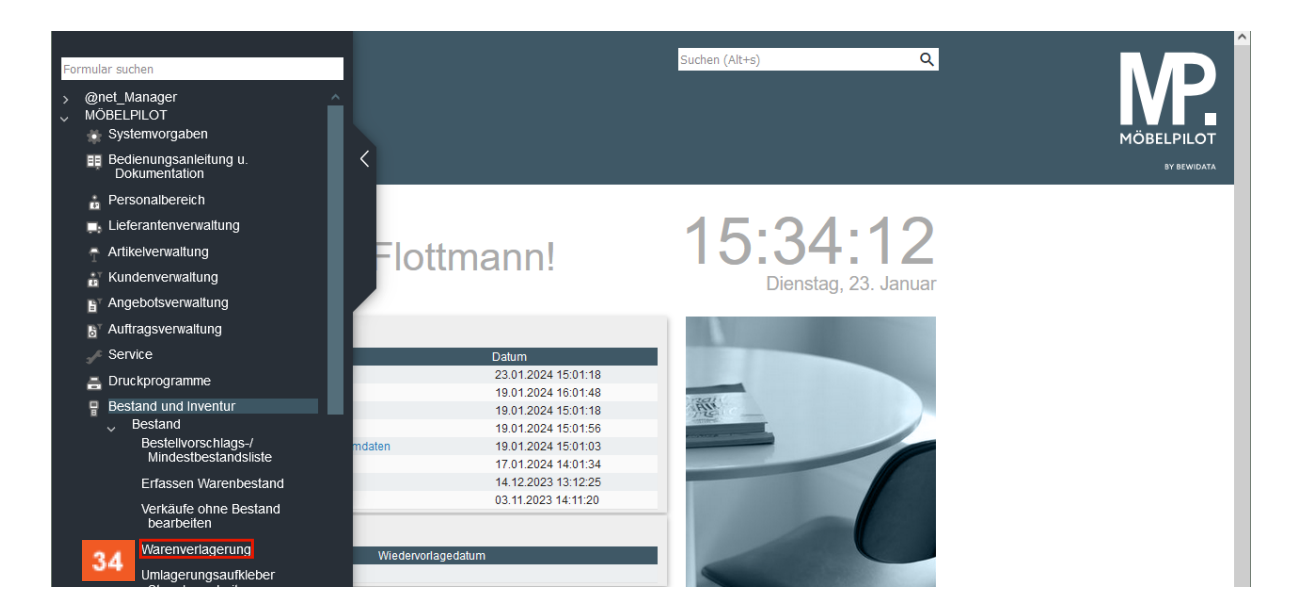

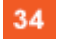

Klicken Sie auf den Hyperlink **Warenverlagerung**.

| Warenverlagerung Uli Flottmann                                                                                                    | Suchen (Alt+s) | Q            | $\hat{\phantom{a}}$ |
|----------------------------------------------------------------------------------------------------|----------------|--------------|---------------------|
| $\begin{array}{c} \begin{array}{c} \textbf{3} \\ \textbf{4} \end{array} \end{array} \begin{array}{c} \textbf{7} \\ \textbf{8} \end{array} \begin{array}{c} \textbf{8} \\ \textbf{9} \end{array} \begin{array}{c} \textbf{9} \\ \textbf{10} \end{array} \begin{array}{c} \textbf{10} \\ \textbf{10} \end{array} \begin{array}{c} \textbf{10} \\ \textbf{10} \end{array} \begin{array}{c} \textbf{10} \\ \textbf{10} \end{array} \begin{array}{c} \textbf{10} \\ \textbf{10} \end{array$ |                |              | <b>MÖBELPILOT</b>   |
|                                                                                                    |                |              | <b>BY BEWIDATA</b>  |
| Bestand <sup>*</sup><br>Information                                                                                                    |                |              |                     |
| <b>Artikelnummer</b>                                                                                                    | $\alpha$       |              |                     |
| <b>Filiale</b>                                                                                                    | 2 - Möbel      | $\checkmark$ |                     |
| Lagerplatz                                                                                                    |                | $\checkmark$ |                     |
| Wareneingang                                                                                                    |                | ä            |                     |

35

Klicken Sie auf die Schaltfläche **Umbuchungsauftrag**.

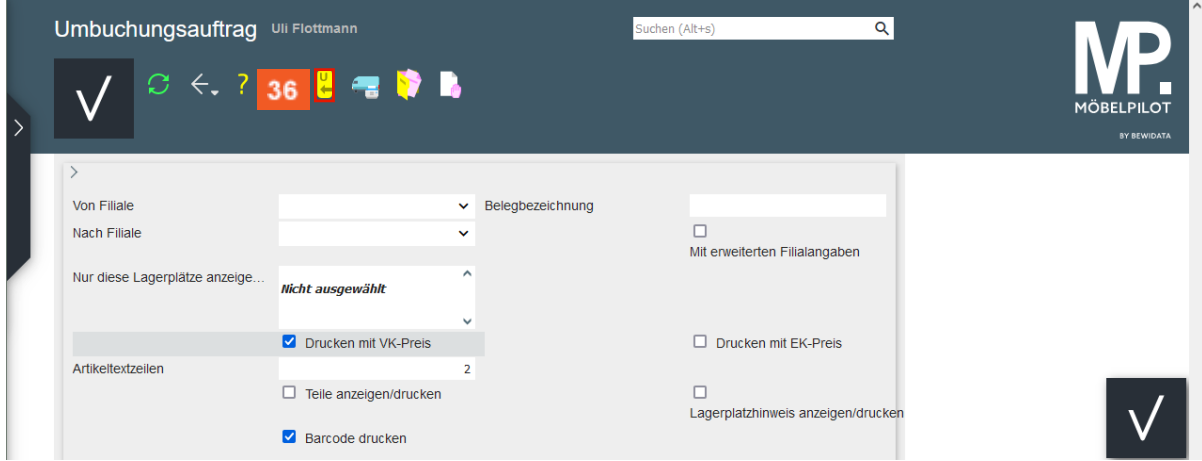

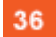

Klicken Sie auf die Schaltfläche **alle nicht erledigten Umbuchungsaufträge**.

 $\bigodot$ 

38

39

37

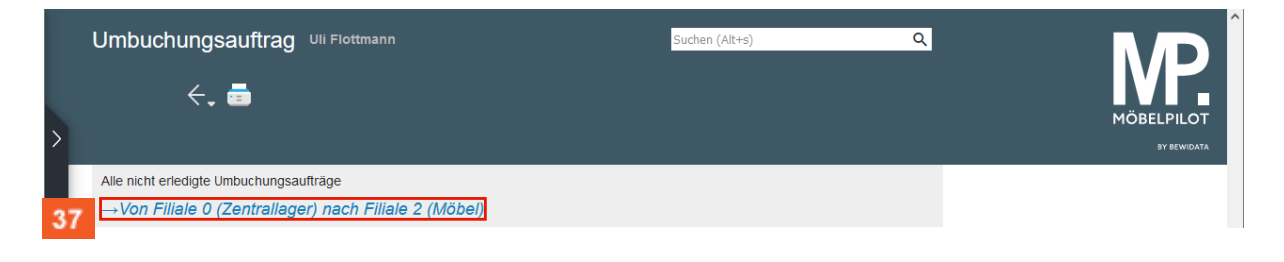

Ggf. werden Ihnen an dieser Stelle mehrere Umbuchungsaufträge angezeigt. Klicken Sie dann jeweils den Vorgang an, den Sie abschließen wollen.

Klicken Sie auf den Hyperlink **→Von Filiale 0 (Zentrallager) nach Filiale 2 (Möbel)**.

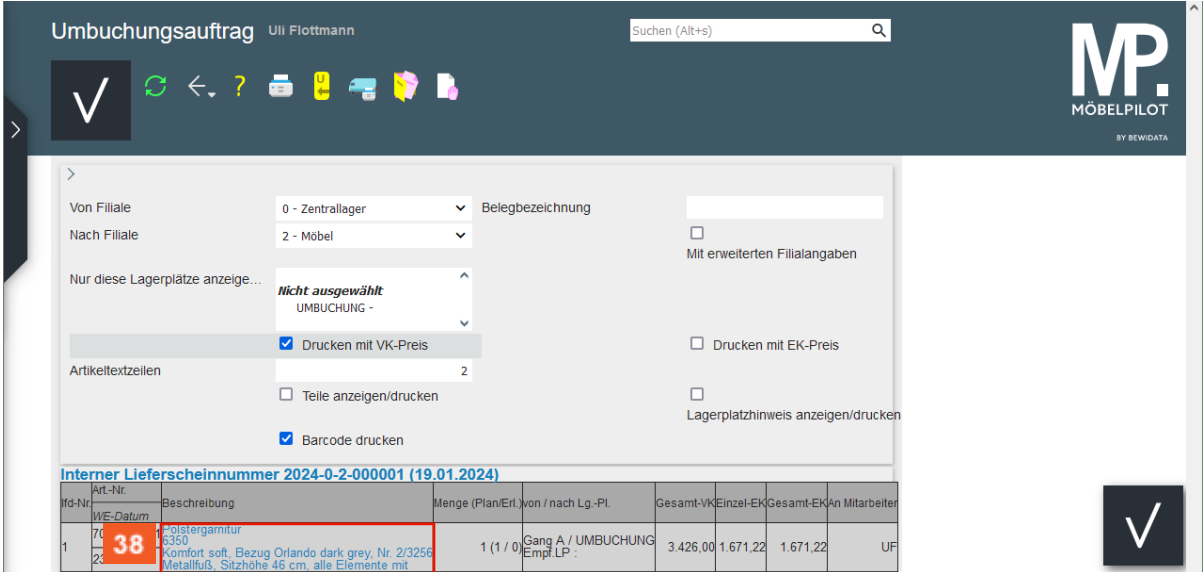

Klicken Sie nun in der Spalte *Beschreibung* die jeweilige Position an, die Sie abschließend umbuchen wollen.

Klicken Sie auf den Hyperlink **Polstergarnitur**.

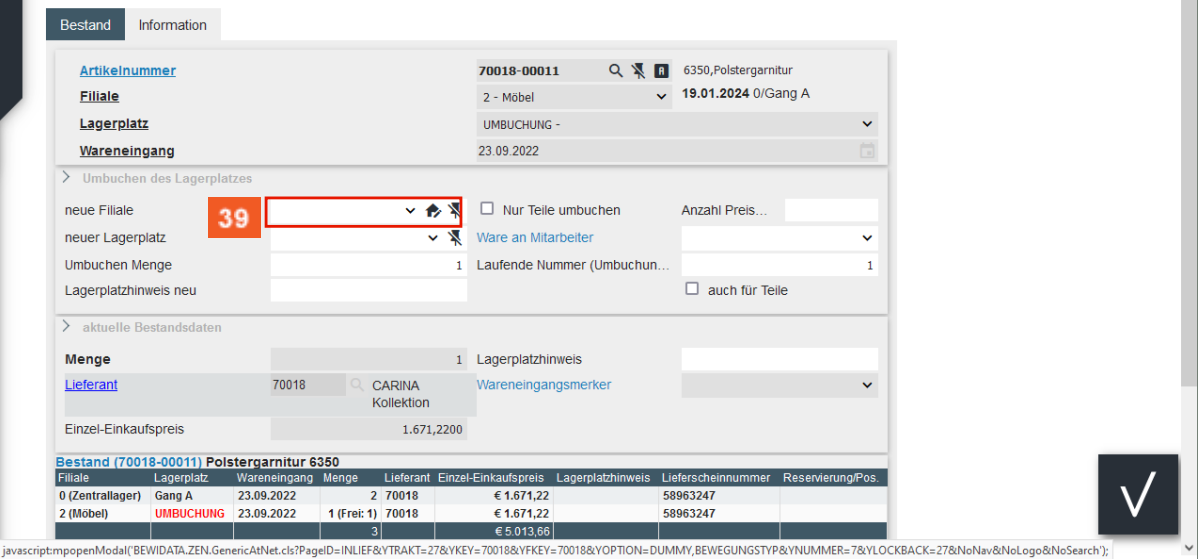

Klicken Sie auf das Auswahlfeld **neue Filiale**.

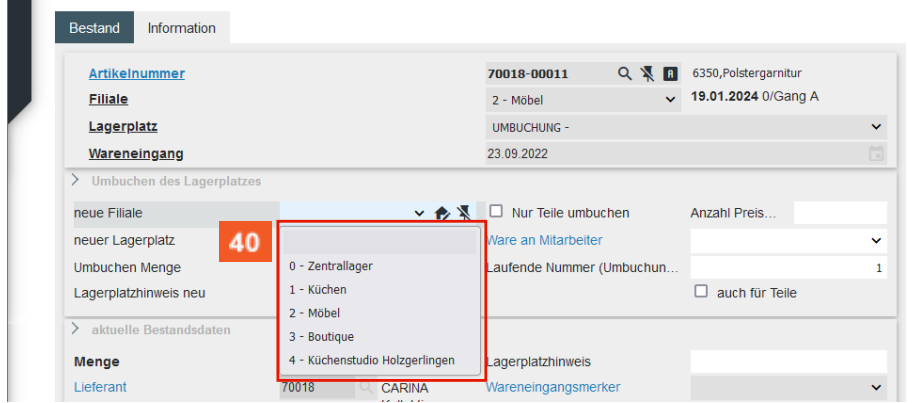

40

Klicken Sie auf den Listeneintrag **2 - Möbel**.

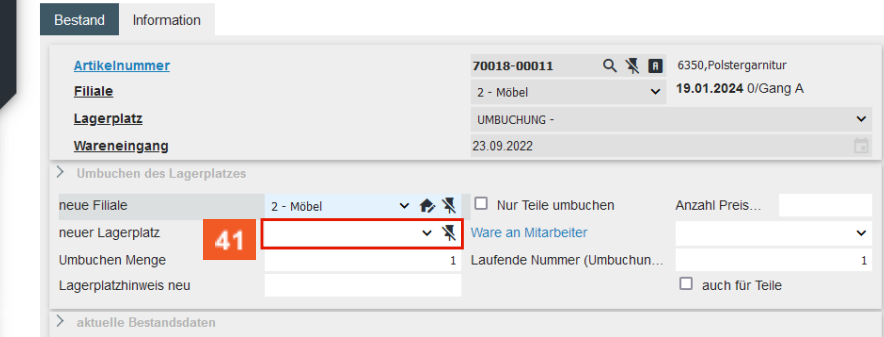

41 Klicken Sie auf das Auswahlfeld **neuer Lagerplatz**.

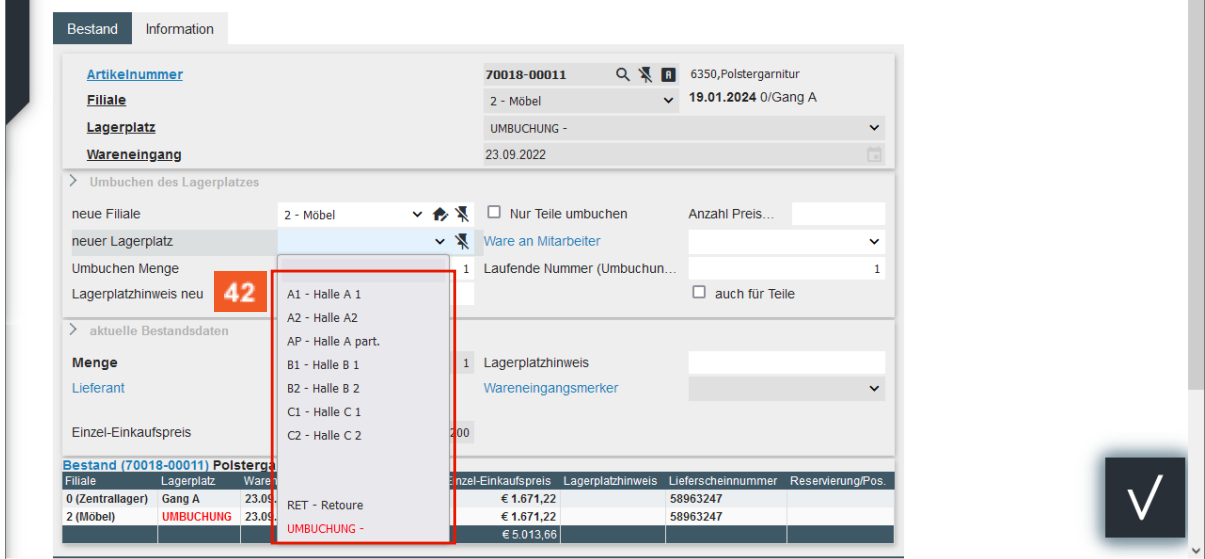

42

Klicken Sie auf den Listeneintrag **B1 - Halle B 1**.

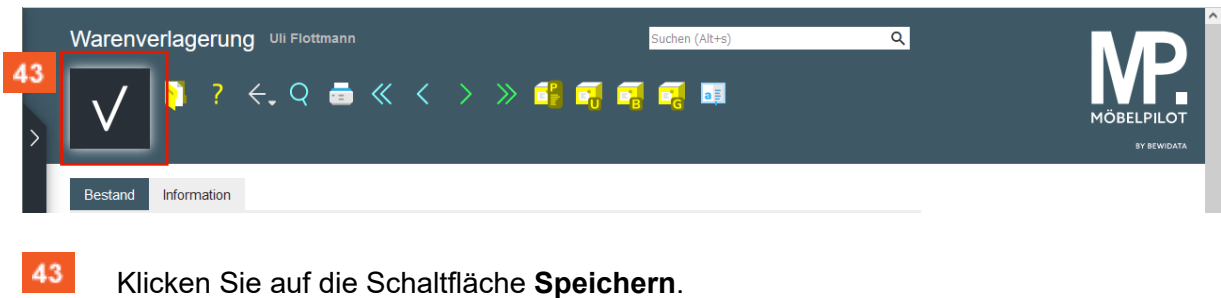

### <span id="page-20-0"></span>**Umbuchung berechnen**

### <span id="page-20-1"></span>**Formular aufrufen**

Für den Fall, dass die Betriebsorganisation für Verrechnungszwecke einen Beleg benötigt, bietet MÖBELPILOT auch hierfür eine Lösung an.

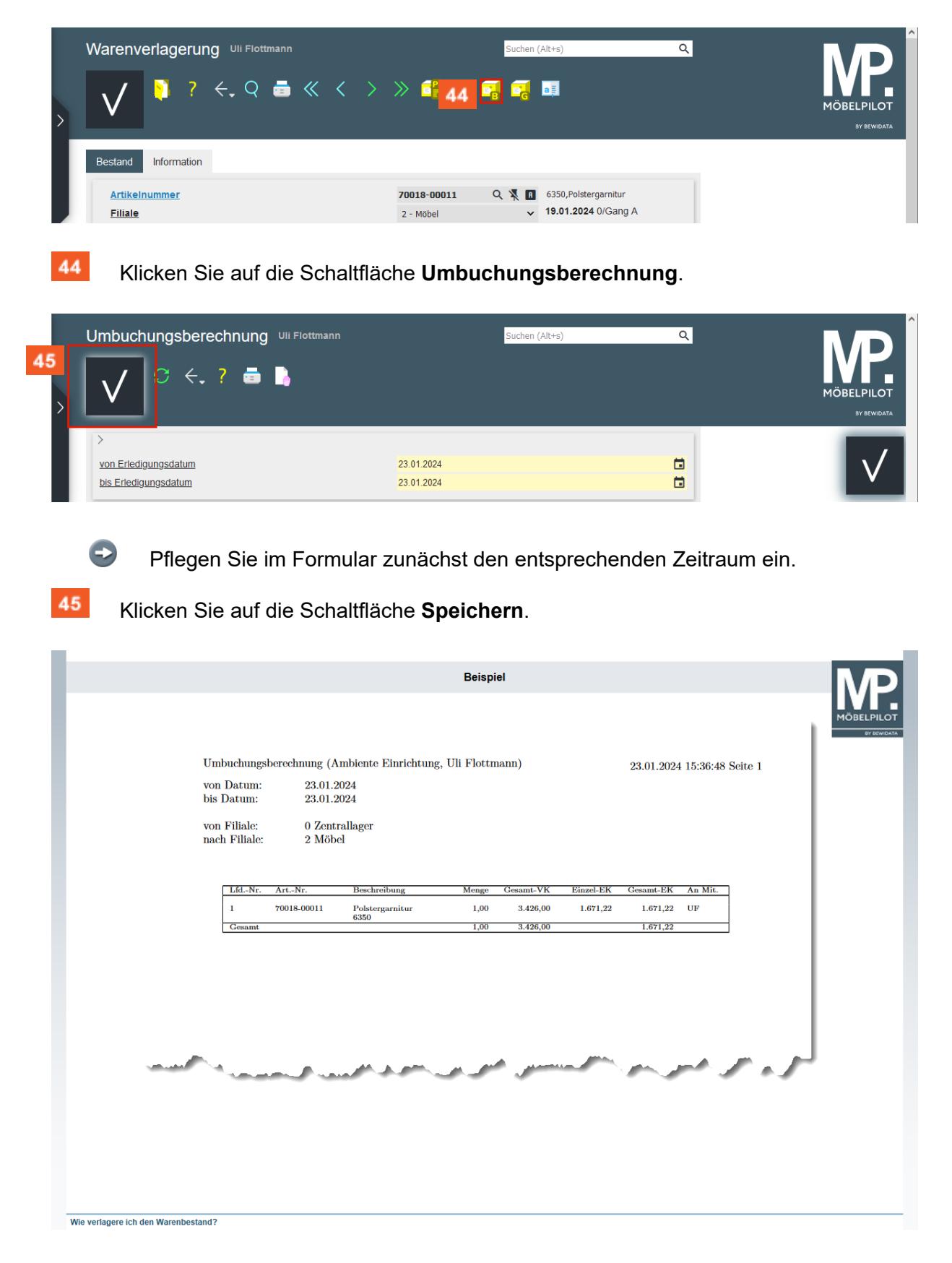